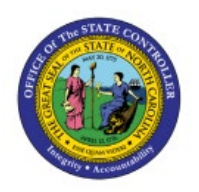

# **CREATE CREDIT MEMOS**

## **Purpose**

The purpose of this Quick Reference Guide **(QRG)** is to provide a step-by-step explanation on how to Create Credit Memos in the North Carolina Financial System **(NCFS).**

#### **Introduction and Overview**

This QRG covers how to Create Credit Memos in NCFS. A credit memo is created once the goods or services are returned by the customer. Credit Memos can be credited to the customer using percentages or amounts.

### **Create Credit Memos**

To Create Credit Memos, please follow the steps below:

- 1. Log in to the NCFS portal with your credentials to access the system.
- 2. On the **Home** page, click the **Receivables** tab and select the **Billing** app.

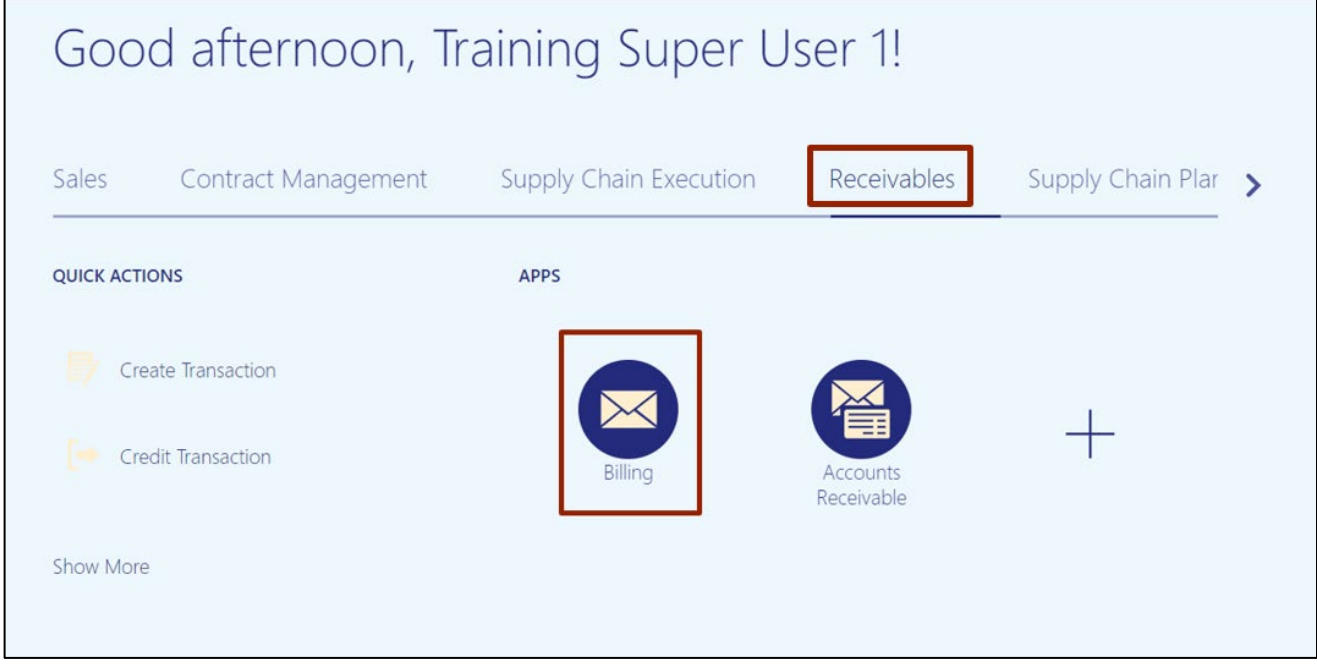

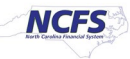

3. On the **Billing** page, click the **Tasks [ ]** icon. Now, under *Transactions* section, click **Credit Transaction.**

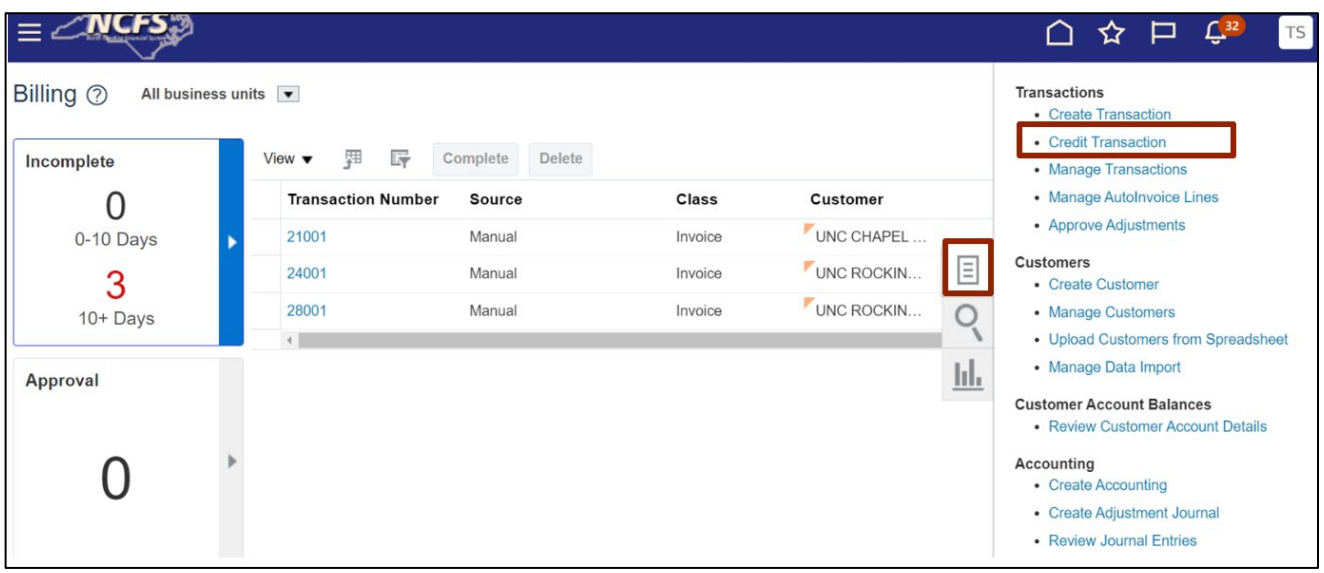

4. On the **Credit Transaction** page, under the *Original Transaction* section, enter the correct data in the **\****Number* field.

In this example, we choose 10000 for \**Number*. Then, click the Magnifying Glass [  $Q$ ] icon next to the \**Number* field.

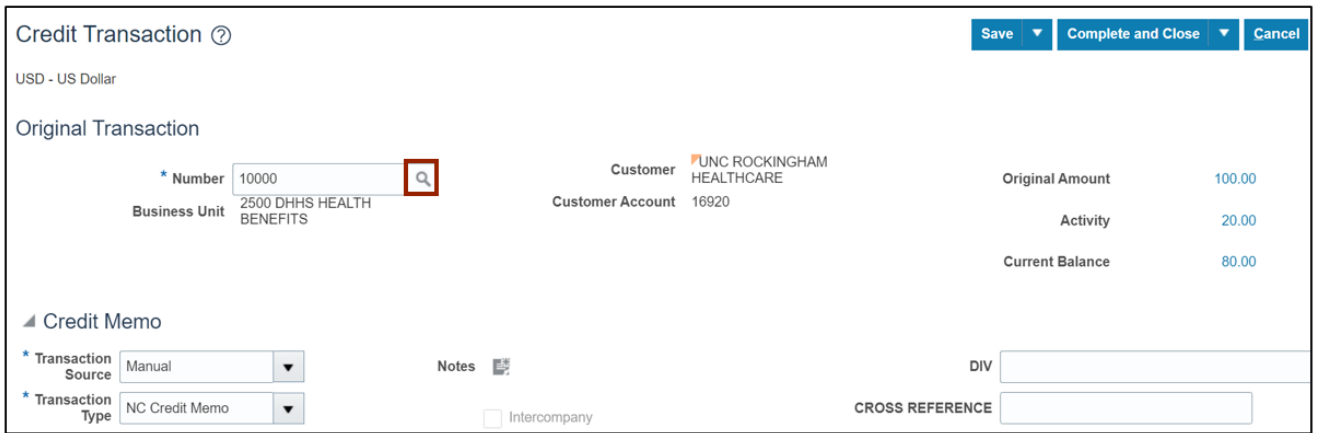

5. The *Search and Select: Original Transaction Number* pop-up appears. **Click** the Search button.

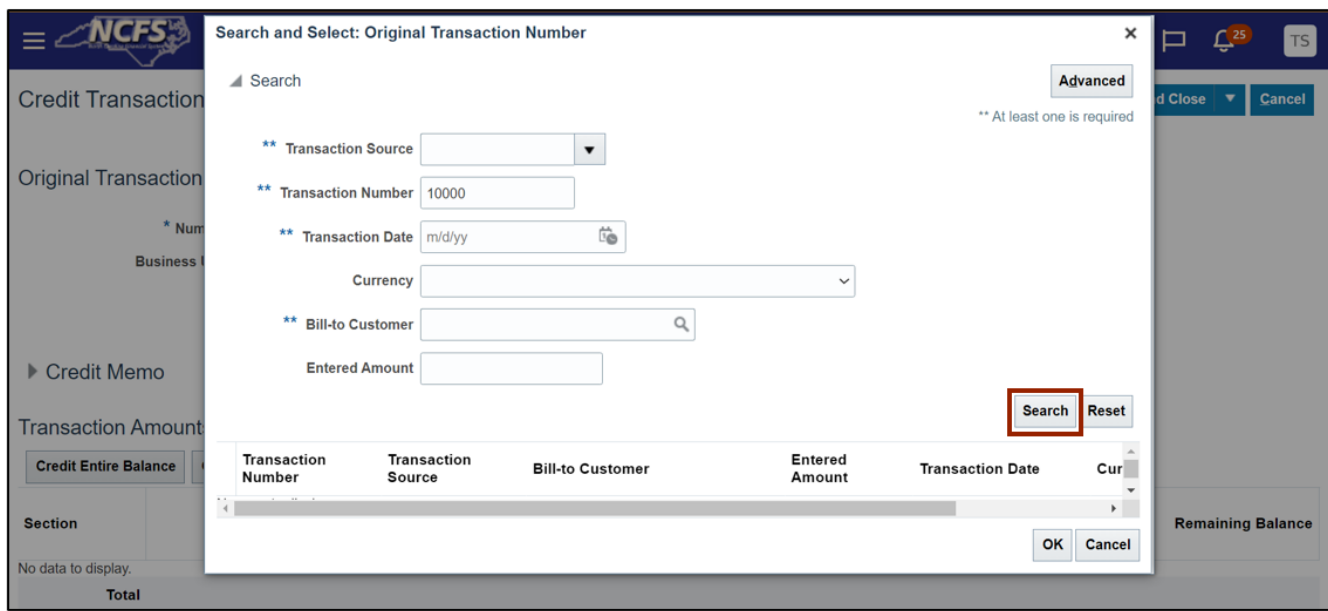

6. Select the Transaction Number and click the **OK** button to go back to the **Create Credit Transaction** screen.

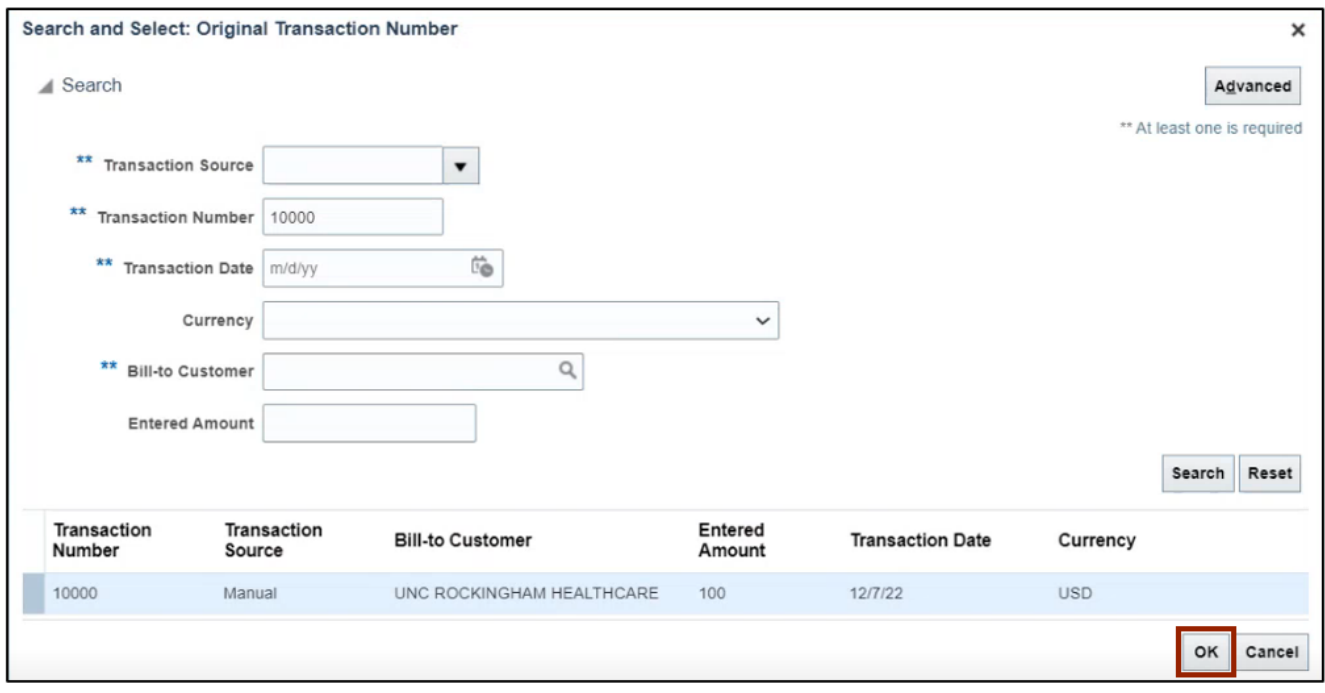

7. In the *Credit Memo* section*,* enter the relevant information for Transaction Source and Transaction Type by clicking the drop-down choice list.

In this example, we choose: **Manual** for *\*Transaction Source***, NC Credit Memo** for **\****Transaction Type,* and **10000** for *\*Transaction Number.*

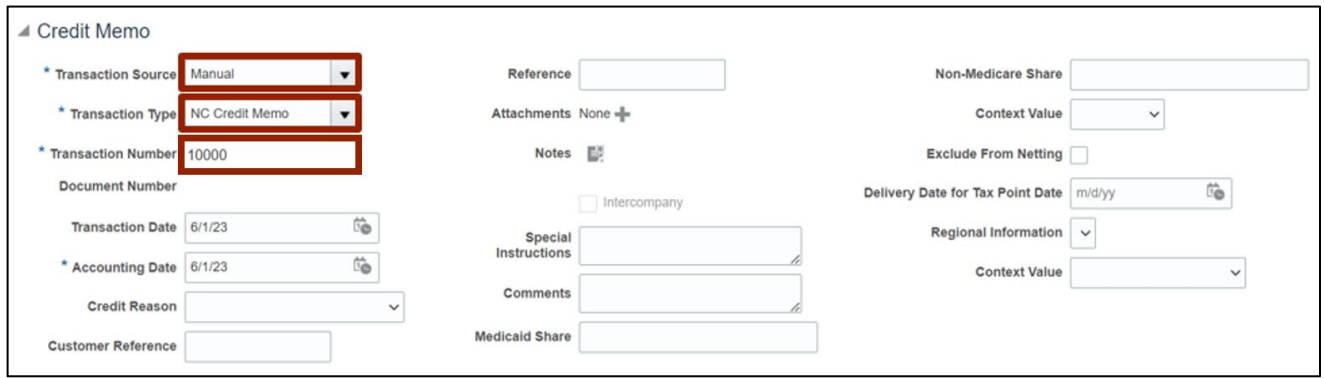

Note: Transaction Type will be populated automatically.

8. Enter the reason for creating the credit memo in the *Comments* field.

In this example, we choose **Testing O2C Scenario 011** for *Comments.*

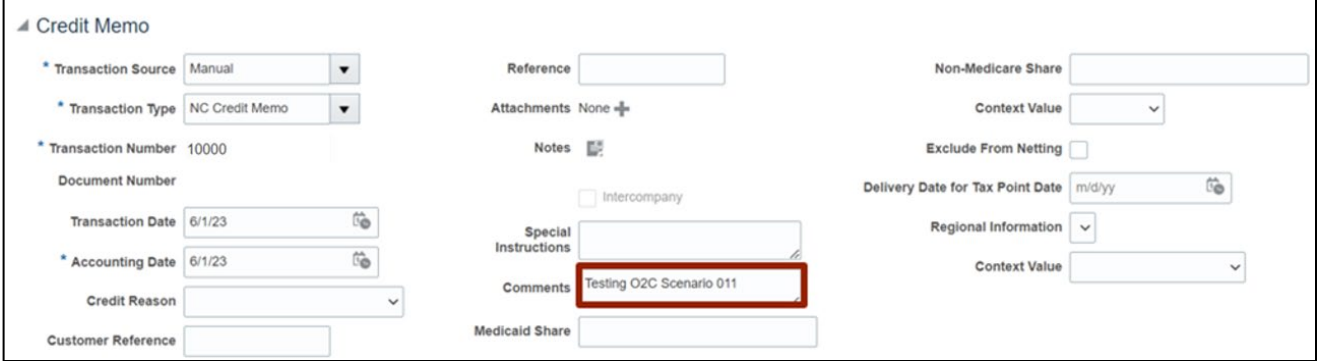

9. In the *Transaction Amounts* section, click the **Credit Entire Balance** button.

Note: You may choose to edit the **Credit Percentage** of the line to issue credit, or the **Amount** of the line to issue credit.

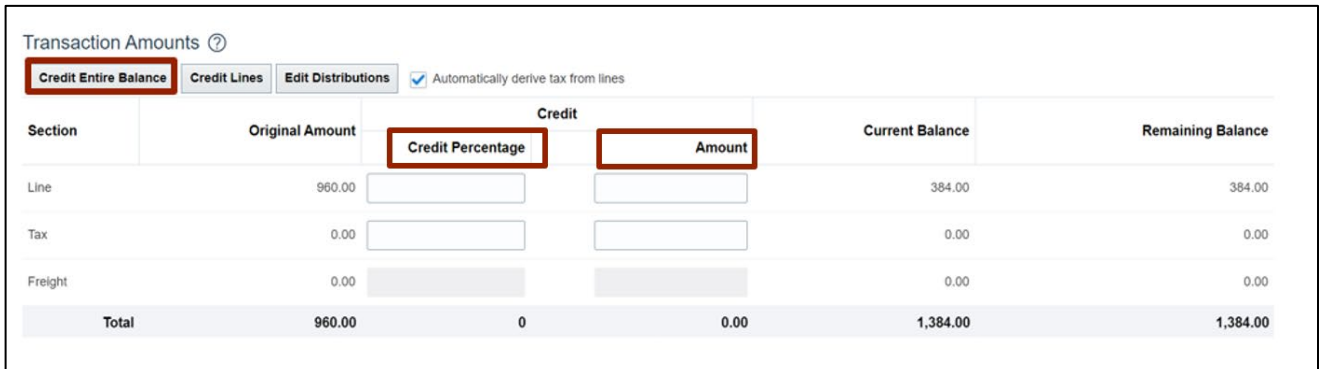

10. The appropriate **Percentage** and **Amount** to be credited are displayed on the screen.

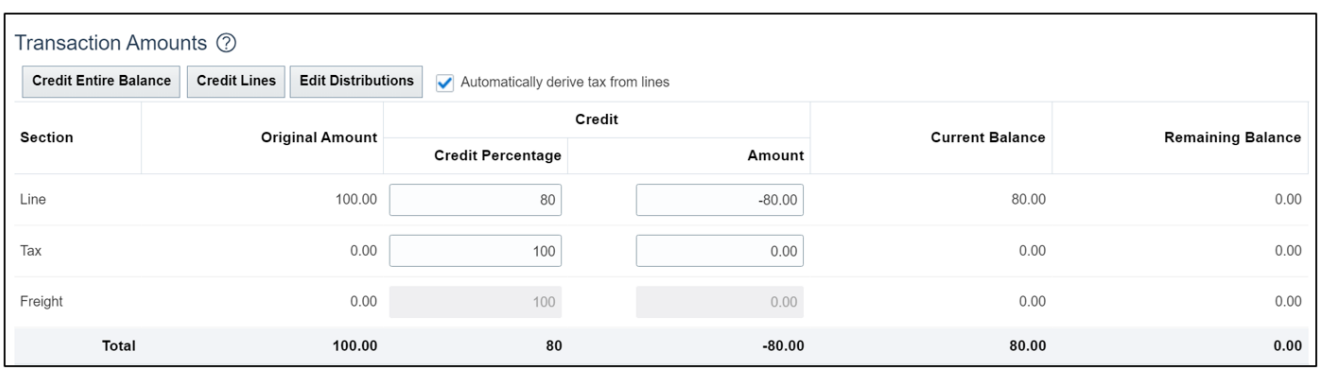

11. Click the *Complete and Close* drop-down choice list and select the **Complete and Review** button.

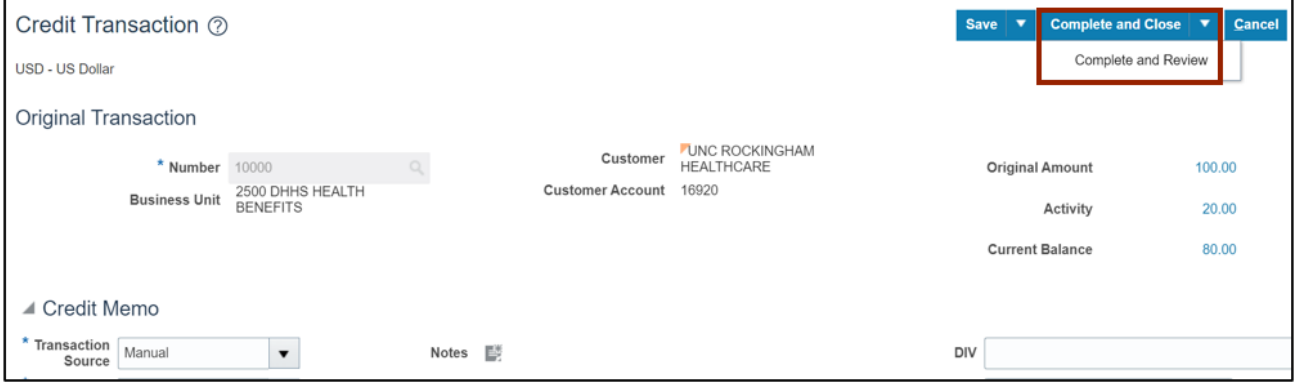

12. Once the review is complete, click the *Save* drop-down choice list and then, click **Save and Close** button.

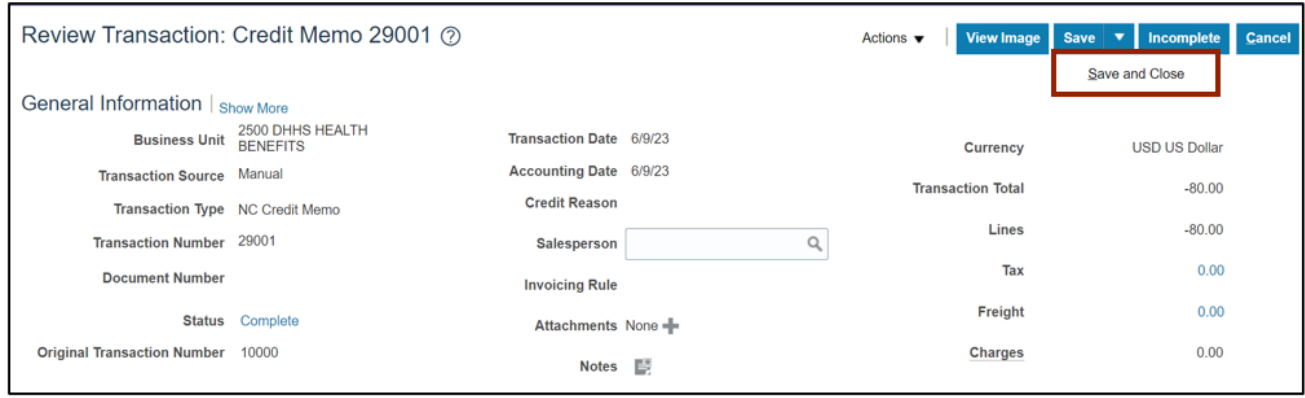

13. An *Information* pop-up appears. Click the **OK** button.

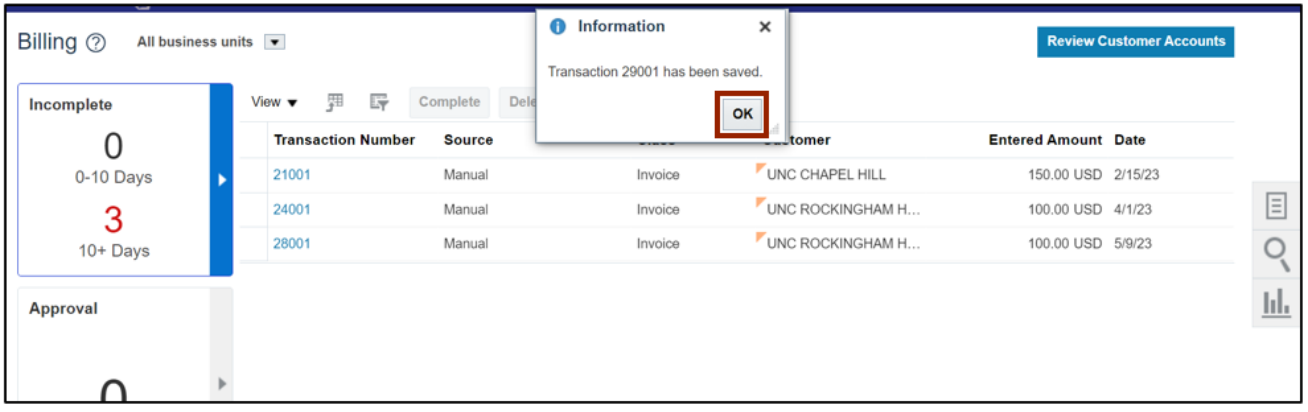

### **Wrap-Up**

Users can Create a Credit Memo once the goods or services are returned by the customer by following the steps explained above.

### **Additional Resources**

#### **Virtual Instructor-Led Training (vILT)**

• AR104: Invoice Management for DHHS